科技系统认领经费流程说明(2020 年 11 月更新)

一. 已完成立项登记的项目负责人

步骤 **1**:登录我校科研系统 **http://kjxt.xmu.edu.cn**,选择【我的经 费】**-**【经费认领】,进入【财务来款列表】。来款单位输入**"**国家自然 科学基金委员会**"**,点击【查询】。

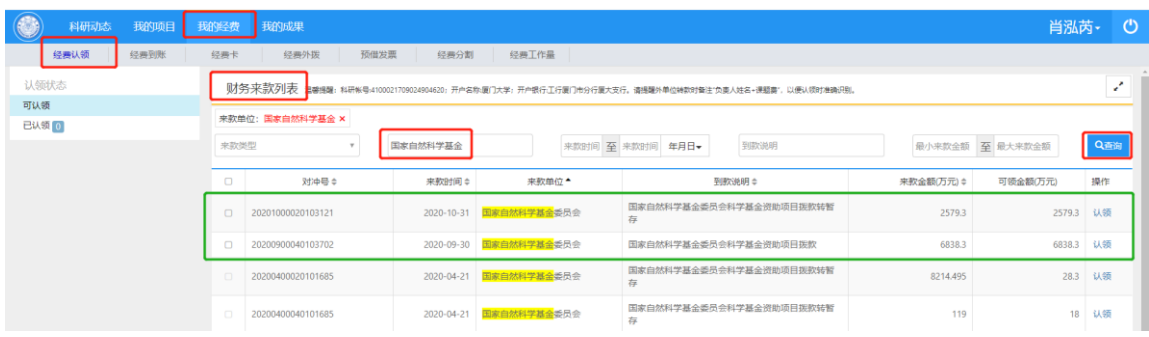

步骤 **2**:选择相应的来款信息,点击【认领】,进入【经费认领】 页面。填写相关信息,红色**\***为必填内容。

(1)【经费类型】:选"项目经费"。

说明:若为人才经费或平台经费等,可选择"非项目经费"。 (2)单击【项目名称】出现项目列表,选择要认领的项目,注意 请核对项目是否正确。

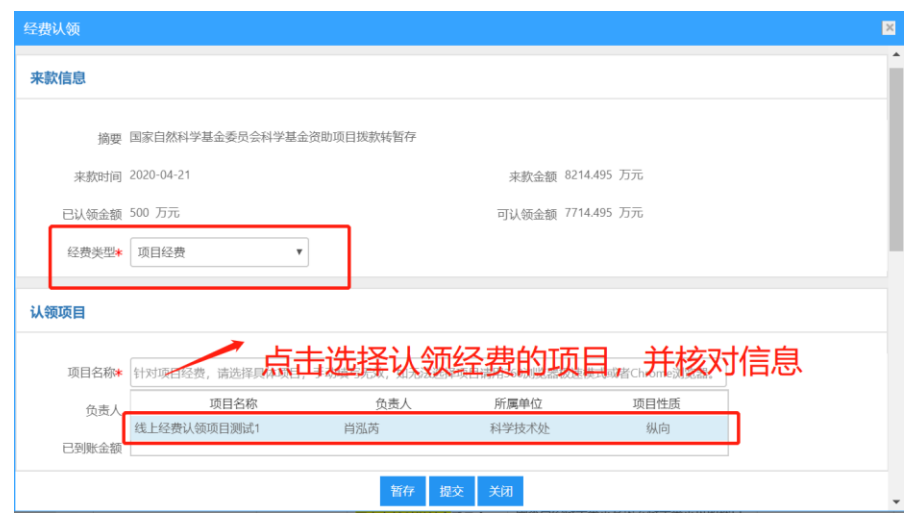

(3) 【认领金额】若来款金额包含多个项目,请根据具体通知填 写对应金额。如有外拨经费,请填写本次来款将要外拨的经费。来款类 型根据项目情况选择直接经费**/**间接经费或混合经费。

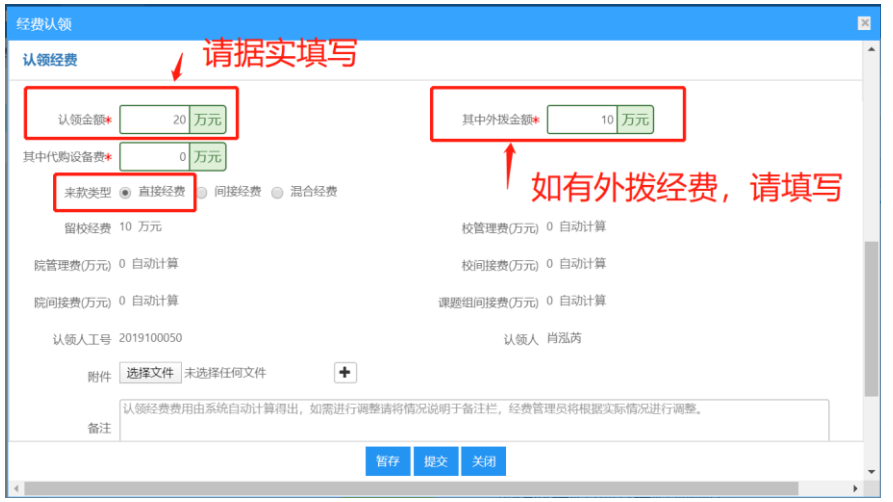

(4) 【经费卡入账】会自动显示该认领经费项目的经费卡号,请

老师核对是否正确。若是新立项目,尚未有经费卡,则此处为空白。

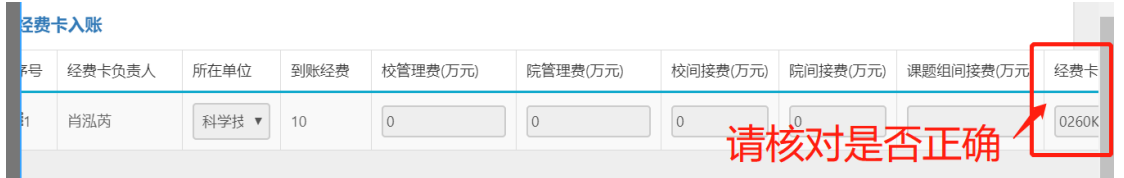

步骤 **3**:【经费认领】页面填写完毕后,点击提交。

提交后,可在【经费认领】-【已认领】列表查看认领详情,在信 息未审核前,可对认领信息进行编辑。当【审核状态】为"科技处审核 通过"时, 即认领成功。

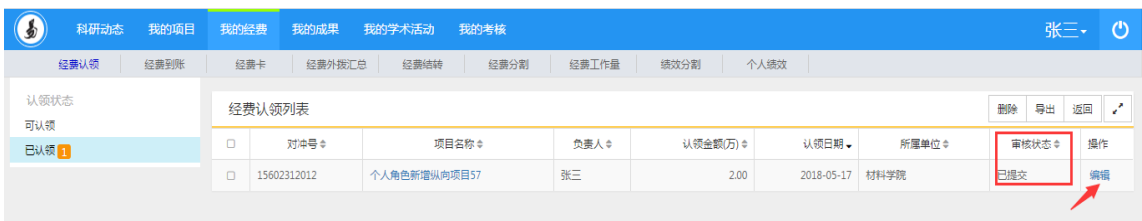

## 二. 尚未完成立项登记的项目负责人

应先登录我校科研系统 http://kjxt.xmu.edu.cn,在【我的项目】-【立 项项目】-【项目列表】中查看项目的审核状态。

1. 若项目列表中没有该项目,请新增并完成立项信息的填写。

2. 若项目列表中有该项目,但审核状态为"学校退回",请根据"审 核意见",编辑项目信息,重新提交学院进行审核。

待立项登记审核通过后,返回前面步骤进行认领经费。